# MYLE – USER GUIDE

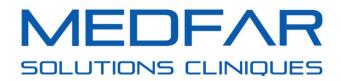

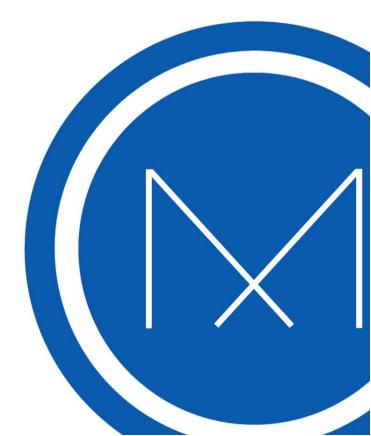

# **Table of Contents**

| Introduction                                           | 3  |
|--------------------------------------------------------|----|
| Account Management                                     | 3  |
| Creating Portal Accounts                               | 3  |
| Deleting and Locking a Portal Account                  | 5  |
| Unlocking a Portal Account                             | 7  |
| Resetting a Password                                   | 7  |
| Modifying the Email for the Portal Account             | 7  |
| Relink an Account                                      | 9  |
| Sharing Portal Accounts (Family Management)            | 9  |
| Communicating from MYLE to Patient Portal Accounts     | 12 |
| File Sharing with the Patient Portal                   | 12 |
| Revoking Access to a Document Sent to the Portal       | 17 |
| Sharing a Message with the Portal Account of a Patient | 18 |
| Managing Shared Messages with a Portal Account         | 20 |
| Modifying Shared Items from the Portfolio              | 29 |
| Annexe                                                 | 32 |
| Guided Exercises                                       | 32 |

# Introduction

The patient portal is a website where patients can connect and obtain messages, documents, invoices, as well as appointments online . This site is directly linked to your MYLE environment. Each environment has its own portal. Primarily, the patient portal is empty. Items found in it will be those that the clinic decides to share.

# Account Management

The first functionality to get to know is account management. How to know if someone has a portal? How to invite someone to the portal? How to manage a child's portal if the parent wants to have access to it? All these answers are found in explanations of functions below:

## **Creating Portal Accounts**

This section explains how to create a portal account and link it to the patient file. The following two options are available to you for portal account creation. You can pick one in particular, or use them both in parallel, according to your needs.

Please refer to the available video by clicking <u>here</u> to understand each method in detail.

#### 1. Sending the invitation from the patient file using the portal icon

• Note that this method permits the association of the portal account and the patient file automatically once the patient activates their account.

| (Mr.) Hébert, Charles<br>Health Card HEBC99052908 (2020<br>File Numbers N1000593<br>Date of Birth 1999/05/29 (20y 10m) | Øcharles.hebertätest.com (Personal)<br>) / 04) |    | X Ø Info Remq<br>C N/A<br>E N/A<br>G C2 C3 |            | Close |
|----------------------------------------------------------------------------------------------------|------------------------------------------------|----|--------------------------------------------|------------|-------|
| Q Search                                                                                                    | ACTIVE PROBLEMS                                | >  | ACTIVE MEDICATION                          | >          |       |
|                                                                                                    | MEDICAL HISTORY                                | >  | ALLERGIES AND INTOLERANCES                 | >          | · 💼   |
|                                                                                                    | SURGICAL HISTORY                               | >  | SOCIAL HABITS                              | >          | 4     |
|                                                                                                    | PSYCHIATRIC HISTORY                            | >  | ALERTS AND SPECIAL NEEDS                   | >          | *     |
|                                                                                                    | OBSTETRICAL HISTORY                            | >  |                                            |            |       |
|                                                                                                    |                                                |    | IMMUNIZATIONS                              | >          | •     |
|                                                                                                    | > BP(Sitting): W: BMI                          | l: | WC: CRcl.: O <sub>2</sub> Sat: T': V       | TTAL SIGNS |       |

| Porta | al Registrati | on                      |       |        |      |
|-------|---------------|-------------------------|-------|--------|------|
| ۲     | Personal      | charles.hebert@test.com |       |        |      |
| Other |               |                         |       |        |      |
|       | Туре          | Personal                |       |        | •    |
|       | Courriel      | type your email         |       |        |      |
|       |               |                         | Close | Refuse | Send |

# 2. Creation of the portal account by the patient directly through your clinic's portal website.

• Note that this method does not automatically associate the portal account and the patient file. See the explanatory video to learn how to link the two together.

| Clinique Démo<br>((11) 123-4567) |                                                                           | FRANÇAIS | ESPAÑOL | LOGIN |
|----------------------------------|---------------------------------------------------------------------------|----------|---------|-------|
|                                  | Email Password Forgot your password? Login                                |          |         |       |
|                                  | New Patient? Register New to the portal and need help? Get the user guide |          |         |       |
|                                  |                                                                           |          |         |       |

| Clinique Démo<br>((11) 123-4567) |                     |                        |                 | FRANÇAIS | ESPAÑOL | LOGIN |
|----------------------------------|---------------------|------------------------|-----------------|----------|---------|-------|
|                                  | Register            |                        |                 |          |         |       |
|                                  | Email *             |                        |                 |          |         |       |
|                                  | Confirm Email •     |                        |                 |          |         |       |
|                                  | Password *          |                        |                 |          |         |       |
|                                  | Confirm Password *  |                        |                 |          |         |       |
|                                  |                     |                        |                 |          |         |       |
|                                  | First Name *        |                        |                 |          |         |       |
|                                  | Last Name *         |                        |                 |          |         |       |
|                                  | Medicare Number     | RAMQ -                 |                 |          |         |       |
|                                  | Date of Birth *     | mm/dd/yyyy             |                 |          |         |       |
|                                  | Gender*             | 🏐 Male 🍥 Female 🍥 Unsp | ecified / Other |          |         |       |
|                                  | Primary Telephone * | 【◆【 ▼ (204) 234-5678   | Mobile -        |          |         |       |
|                                  | Secondary Telephone | 【◆】 ▼ (204) 234-5678   | Home 🕶          |          |         |       |
|                                  |                     | Register               |                 |          |         |       |

## **Deleting and Locking a Portal Account**

Account deletion consists of removing patient access to their portal. The deletion of the account is permanent, although locking can be temporary.

- 1. Click Delete Account in the section Account : Details to delete it.
  - **a.** A new window opens.

| Q         | (Mr.) Smith, John C<br>Health Card SMJ8502:<br>File Numbers N001000<br>Date of Birth 1985/02/2 | 2306 (2025 / 01)<br>048 | Im) @ johnnysmithmtl85@gmail.com (Personal)          |           |            |       |                                              |             |        |              | () (2) (3) (8) (4) (5) (5) (5) (5) (5) (5) (5) (5) (5) (5 |          |    |  |  |  |
|-----------|------------------------------------------------------------------------------------------------|-------------------------|------------------------------------------------------|-----------|------------|-------|----------------------------------------------|-------------|--------|--------------|-----------------------------------------------------------|----------|----|--|--|--|
|           |                                                                                                | Demographics            | Identifiers                                          | Contacts  | Clinicians | Other | Relationships                                | Enrollment  | DSQ    | Portal       |                                                           |          | 23 |  |  |  |
| Rece      | ent Activity                                                                                   | Account                 | : Details                                            |           |            |       |                                              | Delete A    | ccount | Lock Account | Reset Passwor                                             | d Relink | Ô  |  |  |  |
| 2019-11-1 | 10 @11:41:07 AM                                                                                |                         | Account Status Active                                |           |            |       |                                              |             |        |              |                                                           |          | -  |  |  |  |
| 2019-10-  | -15 @22:44:01 PM<br>ment Booked                                                                |                         | Chan                                                 |           |            |       |                                              |             |        |              |                                                           |          |    |  |  |  |
| 2019-09   | 9-16 @21:12:01 PM                                                                              |                         |                                                      |           |            |       |                                              |             | A      |              |                                                           |          |    |  |  |  |
| 2019-09   | ment Booked<br>9-09 @22:32:00 PM<br>ment Booked                                                |                         |                                                      |           |            |       | ation Date 2019-01-2<br>ation Date 2019-01-2 |             |        |              |                                                           |          | 4  |  |  |  |
|           | 9-02 @21:56:01 PM<br>ment Booked                                                               | Access                  | Rights: Has                                          | Access To |            | Ad    | d Save Ur                                    | ndo changes | 6      |              |                                                           |          |    |  |  |  |
|           | 8-15 @08:55:10 AM<br>ment Booked                                                               |                         | Access Rights: Has Access To No shared account found |           |            |       |                                              |             |        |              |                                                           |          | *  |  |  |  |
| 2019-07   | -22 @08:12:12 AM                                                                               |                         |                                                      |           |            |       |                                              |             |        |              |                                                           |          |    |  |  |  |

- b. Click Confirm.
- 2. Click Lock Account in the section Account: Details to lock it.
  - A new window opens.

|                                      | Mr.) Smith, John<br>lealth Card SMIJ85022<br>ile Numbers N0010000<br>ate of Birth 1985/02/23 | 306 (2025 / 01)<br>048 | ¥ 12<br>C                                          | 224, Stanley Stre<br>Canada | ) (Personal - Phon<br>et, Montreal, Que<br>@gmail.com (Pers | bec   | ✓ Dr<br>□ N/<br>© N/                         |                   |          |              | 003            | tti ₽<br>R A |    |
|--------------------------------------|----------------------------------------------------------------------------------------------|------------------------|----------------------------------------------------|-----------------------------|-------------------------------------------------------------|-------|----------------------------------------------|-------------------|----------|--------------|----------------|--------------|----|
|                                      |                                                                                              | Demographics           | Identifiers                                        | Contacts                    | Clinicians                                                  | Other | Relationships                                | Enrollment        | DSQ      | Portal       |                |              | 23 |
| Recen                                | t Activity                                                                                   | Account                | : Details                                          |                             |                                                             |       |                                              | Delete            | Account  | Lock Account | Reset Password | Relink       | Ô  |
| 2019-11-10 (                         | @11:41:07 AM                                                                                 |                        |                                                    |                             |                                                             |       | Email johnnysm                               | ithmtl85@gmail.co | m Change |              |                |              | -  |
|                                      | @22:44:01 PM                                                                                 |                        |                                                    |                             |                                                             |       |                                              |                   |          |              |                |              |    |
| 2019-09-16                           | @21:12:01 PM                                                                                 |                        |                                                    |                             |                                                             |       | A                                            |                   |          |              |                |              |    |
| Appointme<br>2019-09-09<br>Appointme | @22:32:00 PM                                                                                 |                        |                                                    |                             |                                                             |       | ation Date 2019-01-2<br>ation Date 2019-01-2 |                   |          |              |                |              | 9  |
|                                      | 2 @21:56:01 PM                                                                               | Access                 | Access Rights: Has Access To                       |                             |                                                             |       |                                              |                   |          |              |                |              |    |
| 2019-08-15<br>Appointme              | @08:55:10 AM<br>nt Booked                                                                    |                        | Access Rights: Has Access To Add Save Undo changes |                             |                                                             |       |                                              |                   |          |              |                |              |    |
| 2019-07-22                           | @08:12:12 AM                                                                                 |                        |                                                    |                             |                                                             |       |                                              |                   |          |              |                |              | -  |

a. Click *Confirm*.

## **Unlocking a Portal Account**

1. Click Unlock the Account in the section Account: Details.

#### 2. Click Confirm.

#### **Resetting a Password**

A password reset can be requested by a patient who forgot their password. To reset a password, follow steps listed below:

- 1. Click *Reinitialize Password* in the section *Account* : *Details*.
  - **a.** Note that patients can retrieve a forgotten password directly from the connection page of the clinic's portal.

| (Mr.) Smith, John d<br>Health Card SMU85022300<br>File Numbers N001000048<br>Date of Birth 1985/02/23 (3) | , ,          | 9 12<br>(   | 224, Stanley Stre<br>Canada | ) (Personal - Phone<br>et, Montreal, Quel<br>@gmail.com (Perso | bec   | ✓ Dr<br>□ N/<br>© N/                           |                    |          |              | 003            | ef e       |   | Close |
|----------------------------------------------------------------------------------------------------|--------------|-------------|-----------------------------|----------------------------------------------------------------|-------|------------------------------------------------|--------------------|----------|--------------|----------------|------------|---|-------|
|                                                                                                    | Demographics | Identifiers | Contacts                    | Clinicians                                                     | Other | Relationships                                  | Enrollment         | DSQ      | Portal       |                |            |   | 23    |
| Recent Activity                                                                                           | Account      | : Details   |                             |                                                                |       |                                                | Delete A           | Account  | Lock Account | Reset Password | Relink     | Î | C     |
| 2019-11-10 @11:41:07 AM<br>New Document                                                                   |              |             |                             |                                                                |       | Email johnnysm                                 | ithmtl85@gmail.cor | m Change |              |                |            |   |       |
| 2019-10-15 @22:44:01 PM<br>Appointment Booked                                                             |              |             |                             |                                                                |       | ount Status Active                             | 26 @12:01:11 PM    | 103      |              |                |            |   | 1     |
| 2019-09-16 @21:12:01 PM<br>Appointment Booked                                                             |              |             |                             |                                                                |       | gin attempt 2019-07-2<br>vation Date 2019-01-2 |                    |          |              |                |            |   | A     |
| 2019-09-09 @22:32:00 PM<br>Appointment Booked                                                             |              |             |                             |                                                                |       | eation Date 2019-01-2                          |                    |          |              |                |            |   | 4     |
| 2019-09-02 @21:56:01 PM<br>Appointment Booked                                                             | Access       | Rights: Has | Access To                   | 5                                                              |       |                                                |                    |          | Ad           | d Save Unc     | lo changes | 1 | •     |
| 2019-08-15 @08:55:10 AM<br>Appointment Booked                                                             |              |             |                             |                                                                | N     | o shared account four                          | d                  |          |              |                |            |   | *     |
| 2019-07-22 @08:12:12 AM<br>Appointment Booked                                                             |              |             |                             |                                                                |       |                                                |                    |          |              |                |            |   |       |
| 2019-07-18 @07:36:01 AM<br>Appointment Booked                                                             |              |             |                             |                                                                |       |                                                |                    |          |              |                |            |   |       |
| 2019-07-08 @11:05:03 AM<br>Appointment Booked                                                             |              |             |                             |                                                                |       |                                                |                    |          |              |                |            |   |       |
| 2019-06-02 @23:36:00 PM<br>Appointment Booked                                                             |              |             |                             |                                                                |       |                                                |                    |          |              |                |            |   |       |

- A new window opens.
- b. Click *Confirm* to send a reinitialization email. d'envoyer un courriel de réinitialisation.
- c. Confirm the email address with the patient prior to sending everything.

#### **Modifying the Email for the Portal Account**

In the portal section of the patient file, it is always possible to modify the email used by the patient to connect to their portal account. However, it is important to note that this modification does not modify the email address already listed in the heading of the patient file.

1. Click Change in the Account : Details section.

| (Mr.) Smith, John of<br>Health Card SMIJ85022306<br>File Numbers N001000048<br>Date of Birth 1985/02/23 (35 |              | ♥ 1.<br>(   | 224, Stanley Stre<br>Canada | ) (Personal - Phone<br>et, Montreal, Queb<br>@gmail.com (Perso | ec       | V DI                                         |                   |          |              | <b>G C C</b>   | # P         |   | Close |
|----------------------------------------------------------------------------------------------------|--------------|-------------|-----------------------------|----------------------------------------------------------------|----------|----------------------------------------------|-------------------|----------|--------------|----------------|-------------|---|-------|
|                                                                                                    | Demographics | Identifiers | Contacts                    | Clinicians                                                     | Other    | Relationships                                | Enrollment        | DSQ      | Portal       |                |             |   | 23    |
| Recent Activity                                                                                             | Account      | : Details   |                             |                                                                |          |                                              | Delete            | Account  | Lock Account | Reset Password | d Relink    | Î | C     |
| 2020-04-07 @10:24:47 AM<br>New Message                                                                      |              |             |                             |                                                                |          | Email johnnysm                               | ithmtl85@gmail.co | m Change | ,            |                |             |   |       |
| 2019-11-10 @11:41:07 AM                                                                                     |              |             |                             |                                                                |          | ount Status Active                           | 26 @12:01:11 PM   |          |              |                |             | L |       |
| 2019-10-15 @22:44:01 PM<br>Appointment Booked                                                               |              |             |                             |                                                                | Last log | in attempt 2019-07-2<br>ation Date 2019-01-2 | 26 @12:01:11 PM   |          |              |                |             | L | A     |
| 2019-09-16 @21:12:01 PM<br>Appointment Booked                                                               |              |             |                             |                                                                |          | ation Date 2019-01-2                         |                   |          |              |                |             |   | 4     |
| 2019-09-09 @22:32:00 PM<br>Appointment Booked                                                               | Access       | Rights: Has | Access To                   | C                                                              |          |                                              |                   |          | Ad           | d Save Ur      | ndo changes | L | •     |
| 2019-09-02 @21:56:01 PM<br>Appointment Booked                                                               |              |             |                             |                                                                | No       | shared account four                          | ıd                |          |              |                | _           | 1 | *     |
| 2019-08-15 @08:55:10 AM<br>Appointment Booked                                                               |              |             |                             |                                                                |          |                                              |                   |          |              |                |             |   |       |
| 2019-07-22 @08:12:12 AM<br>Appointment Booked                                                               |              |             |                             |                                                                |          |                                              |                   |          |              |                |             |   |       |
| 2019-07-18 @07:36:01 AM<br>Appointment Booked                                                               |              |             |                             |                                                                |          |                                              |                   |          |              |                |             |   |       |
| 2019-07-08 @11:05:03 AM<br>Appointment Booked                                                               |              |             |                             |                                                                |          |                                              |                   |          |              |                |             |   |       |

- a. The field is now in editable.
- **b.** Enter the patient's new email address.
- c. Click Save.
- d. A code will be generated. It will automatically be sent to the patient's <u>previous</u> email and they will have to enter it in the invitation sent to their <u>new</u> email.
  - Please note that the portal email shall not change until the patient has accepted the invitation sent to their new email.

|                       | (Mr.) Smith, John<br>Health Card SMIJ8502230<br>File Numbers N001000048<br>Date of Birth 1985/02/23 (3 | 3            | 9 1:<br>(   | 224, Stanley Stre<br>Canada | 0 (Personal - Phon<br>et, Montreal, Quel<br>@gmail.com (Perso | bec         |                           | ✔ Dr.<br>■ N/<br>■ N/ |                                    |         |              | 000            | _          |    | ose<br>Tx |
|-----------------------|----------------------------------------------------------------------------------------------------|--------------|-------------|-----------------------------|---------------------------------------------------------------|-------------|---------------------------|-----------------------|------------------------------------|---------|--------------|----------------|------------|----|-----------|
|                       |                                                                                                    | Demographics | Identifiers | Contacts                    | Clinicians                                                    | Other       | Relatio                   | onships               | Enrollment                         | DSQ     | Portal       |                |            |    | 23        |
| Rece                  | nt Activity                                                                                            | Account      | : Details   |                             |                                                               |             |                           |                       | Delete /                           | Account | Lock Account | Reset Password | d Relink   | Î  | C         |
| 2019-11-10<br>New Doc | 0 @11:41:07 AM<br>ument                                                                                |              |             |                             |                                                               |             | Email                     | Johnnys               | mithmtl85@gmail.                   | com     |              |                |            |    | Þ         |
|                       | 5 @22:44:01 PM<br>lent Booked                                                                          |              |             |                             |                                                               |             |                           |                       |                                    |         |              | Canc           | el Save    |    | 1         |
| 2019-09-              | 16 @21:12:01 PM<br>eent Booked                                                                         |              |             |                             |                                                               |             | ount Status<br>.ogin Time |                       | 26 @12:01:11 PM                    |         |              |                |            |    | Å         |
| 2019-09-              | 09 @22:32:00 PM                                                                                        |              |             |                             |                                                               |             |                           |                       | 26 @12:01:11 PM<br>22 @15:36:21 PM |         |              |                |            |    | 9         |
| 2019-09-              | 02 @21:56:01 PM<br>lient Booked                                                                        |              |             |                             |                                                               | Account Cre | ation Date                | 2019-01-2             | 2 @15:35:48 PM                     |         |              |                |            |    |           |
| 2019-08-              | I5 @08:55:10 AM<br>lent Booked                                                                         | Access       | Rights: Has | Access To                   | 0                                                             |             |                           |                       |                                    |         | Ad           | d Save Un      | do changes |    | \$        |
|                       | 22 @08:12:12 AM<br>lent Booked                                                                         |              |             |                             |                                                               | No          | shared ac                 | count foun            | d                                  |         |              |                |            |    |           |
|                       | 8 @07:36:01 AM<br>eent Booked                                                                          |              |             |                             |                                                               |             |                           |                       |                                    |         |              |                |            | 11 |           |
|                       | 08 @11:05:03 AM<br>eent Booked                                                                         |              |             |                             |                                                               |             |                           |                       |                                    |         |              |                |            |    |           |
|                       | 02 @23:36:00 PM<br>eent Booked                                                                         |              |             |                             |                                                               |             |                           |                       |                                    |         |              |                |            |    |           |

# **Relink an Account**

The relinking of an account is possible when a patient account has been linked to the wrong portal account.

| (Mr.) Smith, John of<br>Health Card SMU85022306<br>File Numbers N001000048<br>Date of Birth 1985/02/23 (35) |              | 9 12<br>C   | 224, Stanley Stre<br>Canada | ) (Personal - Phon<br>et, Montreal, Quel<br>@gmail.com (Perso | bec      | ✓ Dr.<br>□ N/<br>₿ N/                          |                    |          |              | tt Clos        |            |    |    |
|----------------------------------------------------------------------------------------------------|--------------|-------------|-----------------------------|---------------------------------------------------------------|----------|------------------------------------------------|--------------------|----------|--------------|----------------|------------|----|----|
|                                                                                                    | Demographics | Identifiers | Contacts                    | Clinicians                                                    | Other    | Relationships                                  | Enrollment         | DSQ      | Portal       |                |            |    | 23 |
| Recent Activity                                                                                             | Account      | : Details   |                             |                                                               |          |                                                | Delete A           | Account  | Lock Account | Reset Password | Relink     | Â  | 0  |
| 2019-11-10 @11:41:07 AM                                                                                     |              |             |                             |                                                               |          | Email johnnysmi                                | ithmtl85@gmail.cor | m Change |              |                |            |    |    |
| 2019-10-15 @22:44:01 PM<br>Appointment Booked                                                               |              |             |                             |                                                               |          | ount Status Active                             | 16 @12:01:11 PM    |          |              |                |            | L  | 1  |
| 2019-09-16 @21:12:01 PM<br>Appointment Booked                                                               |              |             |                             |                                                               | Last log | jin attempt 2019-07-2<br>ration Date 2019-01-2 | 6 @12:01:11 PM     |          |              |                |            |    | A  |
| Appointment Booked<br>2019-09-09 @22:32:00 PM<br>Appointment Booked                                         |              |             |                             |                                                               |          | ation Date 2019-01-2                           |                    |          |              |                |            |    | 4  |
| 2019-09-02 @21:56:01 PM<br>Appointment Booked                                                               | Access F     | Rights: Has | Access To                   | )                                                             |          |                                                |                    |          | Add          | d Save Und     | do changes |    | •  |
| 2019-08-15 @08:55:10 AM<br>Appointment Booked                                                               |              | 3           |                             |                                                               | N        | o shared account foun                          | d                  |          |              |                |            |    | *  |
| 2019-07-22 @08:12:12 AM<br>Appointment Booked                                                               |              |             |                             |                                                               |          |                                                |                    |          |              |                |            | ł. |    |
| 2019-07-18 @07:36:01 AM<br>Appointment Booked                                                               |              |             |                             |                                                               |          |                                                |                    |          |              |                |            |    |    |
| 2019-07-08 @11:05:03 AM<br>Appointment Booked                                                               |              |             |                             |                                                               |          |                                                |                    |          |              |                |            |    |    |
| 2019-06-02 @23:36:00 PM<br>Appointment Booked                                                               |              |             |                             |                                                               |          |                                                |                    |          |              |                |            |    |    |

- 1. Click on the *Relink* button.
- 2. Choose if you want to relink the patient file to an existing portal account or if you want to create a new invitation.

#### 3. Click *Re-associate* to complete the action or *Cancel* to close.

## Sharing Portal Accounts (Family Management)

The Patient Portal tool allows the management of many patient profiles in the same portal account. This functionality gives patients the ability to easily manage profiles of patients in their care. In addition, since children having less than 14 years of age are not authorised to have a portal account, their parent or guardian has to manage them.

For confidentiality reasons, sharing accounts has to be performed at the clinic. It is not possible for patients to decide for themselves to have access to another portal account.

Types of access that can be shared:

- **DSE** : Functionality to be developed.
- **Documents** : Allows the consultation of shared documents by the clinic such as laboratory or imagery reports, forms, and others.
- Messages : Allows the reception of shared messages by the clinic.
- **Profile:** Allows the management of demographic information and connection to the profile.
- Appointments: Allows appointment scheduling.
- Invoices: Allows consultation of shared invoices.

To add a profile to a patient portal, for example, to add a child to a parent account, follow steps listed below:

1. Go to the Portal section in the *Patient Profile* tab in the <u>parent's</u> file.

#### 2. Click Add in the Access Rights: Has Access To section.

| (Mr.) Smith, John<br>Health Card SMU35022<br>File Numbers N0010000<br>Date of Birth 1985/02/23 | 306 (2025 / 01)<br>048 | ♥ 1.        | 224, Stanley Stre<br>Canada | ) (Personal - Phor<br>et, Montreal, Que<br>@gmail.com (Pers | bec   | ✓ Dr. Charles Lee<br>➡ N/A<br>➡ N/A            |                    |         | = <sup> </sup> = |                |           |   |            |
|------------------------------------------------------------------------------------------------|------------------------|-------------|-----------------------------|-------------------------------------------------------------|-------|------------------------------------------------|--------------------|---------|------------------|----------------|-----------|---|------------|
|                                                                                                | Demographics           | Identifiers | Contacts                    | Clinicians                                                  | Other | Relationships                                  | Enrollment         | DSQ     | Portal           |                |           |   | <u>2</u> 3 |
| Recent Activity                                                                                | Account                | : Details   |                             |                                                             |       |                                                | Delete /           | Account | Lock Account     | Reset Password | Relink    | Î | C          |
| 2019-11-10 @11:41:07 AM<br>New Document                                                        |                        |             |                             |                                                             |       | Email Johnnys                                  | smithmtl85@gmail.o | com     |                  |                |           |   |            |
| 2019-10-15 @22:44:01 PM<br>Appointment Booked                                                  |                        |             |                             |                                                             |       |                                                |                    |         |                  | Cance          | Save      |   |            |
| 2019-09-16 @21:12:01 PM                                                                        |                        |             |                             |                                                             |       | ount Status Active                             | 26 @12:01:11 PM    |         |                  |                |           | 4 | A          |
| Appointment Booked<br>2019-09-09 @22:32:00 PM                                                  |                        |             |                             |                                                             |       | gin attempt 2019-07-2<br>vation Date 2019-01-2 |                    |         |                  |                |           |   | 1          |
| Appointment Booked<br>2019-09-02 @21:56:01 PM                                                  |                        |             |                             |                                                             |       | eation Date 2019-01-2                          |                    |         |                  |                |           |   |            |
| Appointment Booked                                                                             |                        |             |                             |                                                             |       |                                                |                    |         |                  |                |           |   | -          |
| 2019-08-15 @08:55:10 AM<br>Appointment Booked                                                  | Access                 | Rights: Has | Access To                   | C                                                           |       |                                                |                    |         | Add              | d Save Und     | o changes |   | *          |
| 2019-07-22 @08:12:12 AM<br>Appointment Booked                                                  |                        |             |                             |                                                             | N     | o shared account foun                          | nd                 |         |                  |                |           |   |            |
| 2019-07-18 @07:36:01 AM                                                                        |                        |             |                             |                                                             |       |                                                |                    |         |                  |                |           |   |            |

• A new window opens

- 3. Enter the name of the patient that should be added to the portal account in the search field and select it in the list.
- 4. Click Link.
  - The new profile now appears in the *Access Rights: Has Access To* section.

| Link to a patient file | ×      |
|------------------------|--------|
| Q Search               |        |
|                        | Cancel |

| Q ève                       |                                                                                                    |                                                                                                    |  |
|-----------------------------|----------------------------------------------------------------------------------------------------|----------------------------------------------------------------------------------------------------|--|
| Health<br>File Nu<br>Date o | au, Ève-Émilie 오<br>Card BILE87562114 (2019 / 02)<br>mbers<br>f Birth 1987/06/21 ( (32y 9m))<br>an Name Ø Info Ramq             | <ul> <li>+1 (888) 555 5555 (Personal-Phone)</li> <li>1224 rue Stanley, Montréal</li> <li>Ø Future Appointments</li> </ul>                                     |  |
| Health<br>File Nu<br>Date o | eois, Lorie-Ève<br>Card BOUL90560907 (2019 / 06)<br>mbers<br>f Birth 1990/06/09 ( (29y 9m))<br>an Name Dr. Joseph Dion / Ø Info | <ul> <li>+1 (555) 555 5555 (Personal-Cell)</li> <li>+1 (444) 444 4444 (Personal-Phone)</li> <li>889 Rue Côté, Lévis</li> <li>Ø Future Appointments</li> </ul> |  |
| Health<br>File Nu<br>Date o |                                                                                                    | Ø Future Appointments                                                                                                    |  |
| Health<br>File Nu<br>Date o |                                                                                                    | Ø Future Appointments                                                                                                    |  |

- 5. Select tabs that will be shared by checking the corresponding boxes.
- 6. Click *Save* to save all changes or *Cancel* to abort.

| Access Rights:   | Has Acces | SS IO     |          |         |              | Add Save | Undo change |
|------------------|-----------|-----------|----------|---------|--------------|----------|-------------|
|                  | EMR       | DOCUMENTS | MESSAGES | PROFILE | APPOINTMENTS | BILLING  |             |
| Ève-Marie Lebrun |           | 1         | •        |         | •            | •        | x           |

If we want to remove access to the shared account, simply click on the X in red on the right end. Remember to *Save* after completing modifications or *Cancel*.

The patient file that was shared will have a blue portal icon with an orange dot; it is normal that it stays this way. No activation is necessary on the part of the parent after the account has been shared.

# **Receiving Notifications in the Account of the Representative**

In order for the account manager to receive notifications by email regarding the child's portal, it is important that the client be a representative in the Relationships section of the patient profile.

- 1. Go to the *Relationships* of the child.
- 2. Click on +*Related Profiles*.
  - A new window open.
- 3. Check the box next to *Representant* and specify the type of relationship
- 4. Search for the parent file and select it.
- 5. Click Save.

Please note that this type of sharing can also be performed between two adults; for example, a child taking care of a parent with reduced autonomy or two individuals who have the same email address.

# **Communicating from MYLE to Patient Portal Accounts**

# **File Sharing with the Patient Portal**

It is possible for healthcare professionals to share documents with their patients through the portal. Follow the steps below to do so:

- 1. Access the patient profile.
  - Ensure that the patient has a portal account. If this is the case, the Portal icon will be blue with a green checkmark. If the icon has a different color, the patient has not completed the registration.

| (Mr.) Smith, John of<br>Health Card SMU85022306 (2025 / 01)<br>File Numbers N001000048<br>Date of Birth 1985/02/23 (35y Im) | <ul> <li>J +1 (555) 555-9990 (Personal - Phone)</li> <li> <sup>0</sup> 1224, Stanley Street, Montreal, Quebec<br/>Canada<br/><i>i</i> johnnysmithmt85/ggmail.com (Personal)         </li> </ul> | ✓ Dr. Charles Lee<br>□ N/A<br>⑤ N/A |  |
|----------------------------------------------------------------------------------------------------|----------------------------------------------------------------------------------------------------|-------------------------------------|--|
|----------------------------------------------------------------------------------------------------|----------------------------------------------------------------------------------------------------|-------------------------------------|--|

#### 2. Click on the *Received Documents* icon.

| (Mr.) Smith, John d<br>Health Card SMU85022306 (2025 / 01)<br>File Numbers N001000048<br>Date of Birth 1985/02/23 (35y 1m) | <ul> <li>+1 (555) 555-9990 (Personal - Phone)</li> <li>1224, Stanley Street, Montreal, Quebec<br/>Canada</li> <li>johnnysmithmtl85@gmail.com (Personal)</li> </ul> |   | ✓ Dr. Charles Lee<br>□ N/A<br>□ N/A<br>C1 C2 C | # 🖶 (<br>3 R A \$ | Close     |
|----------------------------------------------------------------------------------------------------|----------------------------------------------------------------------------------------------------|---|------------------------------------------------|-------------------|-----------|
| Q. Search A<br>New Note [+] Criteria                                                                                       | CTIVE PROBLEMS                                                                                                    | > | ACTIVE MEDICATION                              | >                 | ,23<br>() |
| N                                                                                                    | EDICAL HISTORY                                                                                                    | > | ALLERGIES AND INTOLERANCES                     | >                 | <b>*</b>  |
| s                                                                                                    | URGICAL HISTORY                                                                                                    | > | R<br>SOCIAL HABITS                             | >                 |           |
| P                                                                                                    | SYCHIATRIC HISTORY                                                                                                    | > |                                                |                   | *         |

- 3. Perform a search to find the desired document.
- 4. Send documents to the portal account of a patient using one of the two following options:
  - a. Share a document directly through the Documents table.
    - i. Click on the portal icon, in the *Portal* column, in the table.

| (Mr.) Smith, John<br>Health Card SMU85<br>File Numbers N0010<br>Date of Birth 1985/0 | 022306 (2025 / 01)<br>000048 | <ul> <li>+1 (555) 555-9990 (Persona</li> <li>1224, Stanley Street, Montre<br/>Canada</li> <li>johnnysmithmtl85@gmail.com</li> </ul> | eal, Quebec | ✓ Dr. Char<br>□ N/A<br>⊡ N/A | les Lee   | CI                | # =<br>© © R A     |   | ilose<br>Tx |
|--------------------------------------------------------------------------------------|------------------------------|----------------------------------------------------------------------------------------------------|-------------|------------------------------|-----------|-------------------|--------------------|---|-------------|
| + All Documents (0)<br>Orphans                                                       | Documents<br>All Document    | S                                                                                                    |             |                              |           |                   |                    |   | *23         |
| ► Summary                                                                            |                              |                                                                                                    |             |                              | c 🌣       | Search in documen | ts                 |   | O           |
| Clinical Note                                                                        | DOCUMENT DATE                | TYPE                                                                                                    | DESCRIPTION | DOCTOR                       | STATUS    | PORTAL            | ACTION             |   |             |
| <ul> <li>Consultation Reports</li> </ul>                                             | 2020/04/6                    | Results - Laboratory                                                                                                    |             | boorba                       | Not Appro |                   |                    | A |             |
| Results                                                                              | 2020/04/6                    | Results - Laboratory                                                                                                    |             |                              | Not Appro | 41                | [+]/Approve /Tasks | 1 | -           |
| Forms                                                                                | 2020/04/6                    | Clinical Note - Family Doctor                                                                                                    |             |                              | Not Appro | ved 🛟             | [+]/Approve /Tasks | 0 | A           |
| Medication and Prescriptions                                                         |                              |                                                                                                    |             |                              |           |                   |                    |   |             |
| Requests                                                                             | 2020/04/3                    | Summary - Medical Summary                                                                                                    |             |                              | Not Appro | ved 💕             | [+]/Approve /Tasks | • |             |
| Other                                                                                | =                            |                                                                                                    |             |                              |           |                   |                    |   |             |
| Scanned Paper Record                                                                 |                              |                                                                                                    |             |                              |           |                   |                    |   | 2           |

- A new window opens. To learn how to enter all fields, go to point number 5.
  - **b.** Share a document from the information page of a document.
    - i. Click on the blue *i* icon in the *Action* column of the table.

| (Mr.) Smith, John<br>Health Card SMU850<br>File Numbers N00100<br>Date of Birth 1985/02 | 2230 |                        | <ul> <li>+1 (555) 555-9990 ()</li> <li>1224, Stanley Street<br/>Canada</li> <li>johnnysmithmtl85@g</li> </ul> | Montreal, Quebec | ✓ Dr. Ch<br>⊟ N/A<br>≝ N/A | arles Lee    | C1            | # =<br>C C C R A   |   | llose<br>Tx |
|-----------------------------------------------------------------------------------------|------|------------------------|----------------------------------------------------------------------------------------------------|------------------|----------------------------|--------------|---------------|--------------------|---|-------------|
| + All Documents (0)<br>Orphans                                                          |      | tuments<br>I Documents |                                                                                                    |                  |                            |              |               |                    |   | 23          |
| Summary                                                                                 |      |                        |                                                                                                    |                  |                            | C & Sear     | h in document | ts                 |   | O           |
| Clinical Note                                                                           |      | DOCUMENT DATE          | TYPE                                                                                                    | DESCRIPTION      | DOCTOR                     | STATUS       | PORTAL        | ACTION             |   |             |
| Consultation Reports     Results                                                        | ۰    | 2020/04/6              | Results - Laboratory                                                                                          |                  |                            | Not Approved | 41            | [+]/Approve /Tasks | 0 | 1           |
|                                                                                         |      | 2020/04/6              | Clinical Note - Family D                                                                                      | Poctor           |                            | Not Approved | #             | [+]/Approve /Tasks | 0 | A           |
| Medication and Prescriptions                                                            | -    |                        |                                                                                                    |                  |                            |              |               |                    |   | 4           |
| Requests                                                                                |      | 2020/04/3              | Summary - Medical Sur                                                                                         | mmary            |                            | Not Approved | #             | [+]/Approve /Tasks | 0 |             |
| Other     Scanned Paper Record                                                          | =    |                        |                                                                                                    |                  |                            |              |               |                    |   | *           |

• You are redirected to the information page of the document.

| ii. | Select the | portal icon | at the | bottom | of the page. |
|-----|------------|-------------|--------|--------|--------------|
|-----|------------|-------------|--------|--------|--------------|

| Results - Laboratory |                                                 |                                                 | •                                               |
|----------------------|-------------------------------------------------|-------------------------------------------------|-------------------------------------------------|
| CLINIC D             |                                                 |                                                 |                                                 |
|                      |                                                 |                                                 |                                                 |
| Dr Lapointe, Jean    |                                                 |                                                 |                                                 |
|                      |                                                 |                                                 |                                                 |
| Monday, Apr 06, 2020 | Today                                           |                                                 |                                                 |
| Exam request.pdf     | 2020/04/06 at 15:56:10                          | by Dr Lapointe, Jean                            |                                                 |
|                      |                                                 |                                                 |                                                 |
|                      |                                                 |                                                 |                                                 |
|                      | CLINIC D Dr Lapointe, Jean Monday, Apr 06, 2020 | CLINIC D Dr Lapointe, Jean Monday, Apr 06, 2020 | CLINIC D Dr Lapointe, Jean Monday, Apr 06, 2020 |

° A new window opens.

#### 5. Checkmark the box aligned with a message if you would like to attach it to the message.

• By default, the document is attached to the message. To remove it, uncheck the box to the left of the document icon.

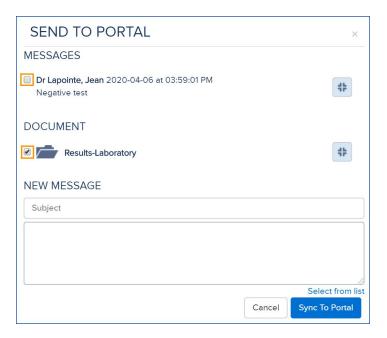

6. Add a title to the message in the *Subject* field

7. Enter your comments or recommendations to share in the empty field below the *New Message* section.

| SEND TO PORTAL                                               |        | ×                |
|--------------------------------------------------------------|--------|------------------|
| MESSAGES                                                     |        |                  |
| Dr Lapointe, Jean 2020-04-06 at 03:59:01 PM<br>Negative test |        | #                |
| DOCUMENT                                                     |        |                  |
| Results-Laboratory                                           |        | 41               |
| NEW MESSAGE                                                  |        |                  |
| Subject                                                      |        |                  |
|                                                              |        |                  |
|                                                              |        |                  |
|                                                              |        | Select from list |
|                                                              | Cancel | Sync To Portal   |

a. Pick *Select from list* if you have configured clickable text.

8. Select *Sync To Portal* to share information with the portal account or Cancel to close the window.

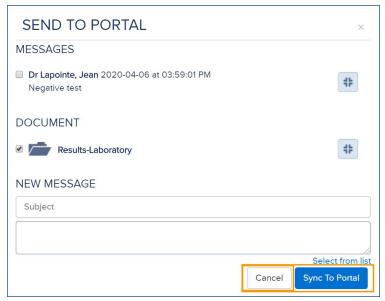

• Once the communication is shared with the patient's portal account, it is possible to revoke access.

### **Revoking Access to a Document Sent to the Portal**

- 1. Click on the portal icon in the *Portal* column in the table or in the information page of the document.
  - A new window opens.
- 2. Click on *Révoke All* at the bottom of the page.

| SEND TO PORTAL                                               |            |        | ×                               |
|--------------------------------------------------------------|------------|--------|---------------------------------|
| SUBJECT                                                      |            |        |                                 |
| -                                                            |            |        |                                 |
| MESSAGES                                                     |            |        |                                 |
| Dr Lapointe, Jean 2020-04-06 at 03:59:01 PM<br>Negative test |            |        | #                               |
| DOCUMENT                                                     |            |        |                                 |
| Results-Laboratory                                           |            |        | <b>*</b>                        |
| NEW MESSAGE                                                  |            |        |                                 |
|                                                              |            |        |                                 |
|                                                              | Revoke All | Cancel | Select from list Sync To Portal |

# Sharing a Message with the Portal Account of a Patient

It is possible for a MYLE user to send a unidirectional communication to any patient having a portal account. To do so, follow steps listed below:

#### 1. Access the patient file with which you would like to share a message.

- The portal account of a patient is active when the portal icon is blue with a green dot. If the icon is another color, this indicates that the patient has not yet completed their registration.
- 2. Click on the patient portal icon at the top right corner of the page.

| Health Car<br>File Numb | th, John ି<br>d SMIJ85022306 (2025 / 01)<br>ers N001000048<br>th 1985/02/23 (35y 1m) | <ul> <li>✓ +1 (555) 555-9990 (Personal - Phone)</li> <li>№ 1224, Stanley Street, Montreal, Quebec<br/>Canada</li> <li>Ø Johnnysnithmti85/#gmail.com (Personal)</li> </ul> | ✓ Dr. Charles Lee<br>□ N/A<br>☑ N/A |  |
|-------------------------|--------------------------------------------------------------------------------------|----------------------------------------------------------------------------------------------------|-------------------------------------|--|
|-------------------------|--------------------------------------------------------------------------------------|----------------------------------------------------------------------------------------------------|-------------------------------------|--|

- A new window opens.
- 3. Enter the message to share in the empty field under the *New Message* section.
- a. Choose *Select from list* if you have previously configured clickable text.

| Portal Account Status |                            |
|-----------------------|----------------------------|
| Account: Details      |                            |
| Email                 | johnnysmithmtl85@gmail.com |
| Account Status        | Active                     |
| Last Login Time       | 2019-07-26 @12:01:11 PM    |
| Last login attempt    | 2019-07-26 @12:01:11 PM    |
| Activation Date       | 2019-01-22 @15:36:21 PM    |
| Account Creation Date | 2019-01-22 @15:35:48 PM    |
| New Message           |                            |
|                       |                            |
|                       |                            |
|                       |                            |
|                       | Select from list           |
|                       |                            |
|                       | Close Send To Portal       |

4. Select *Send to Portal* to share the message with the patient's portal account or click *Close* to stop sending a message and go back to the patient file.

| Portal Account Status |                            |
|-----------------------|----------------------------|
| Account: Details      |                            |
| Email                 | johnnysmithmtl85@gmail.com |
| Account Status        | Active                     |
| Last Login Time       | 2019-07-26 @12:01:11 PM    |
| Last login attempt    | 2019-07-26 @12:01:11 PM    |
| Activation Date       | 2019-01-22 @15:36:21 PM    |
| Account Creation Date | 2019-01-22 @15:35:48 PM    |
| New Message           |                            |
| This is a message     |                            |
|                       |                            |
|                       |                            |
|                       | Select from list           |
|                       |                            |
|                       | Close Send To Portal       |

• Once the communication is shared with the patient portal account, it is possible to see if the message was shared successfully and if the patient has read the message or not. This information is found in the *Communications* section of the *History* tab in the patient file.

## Managing Shared Messages with a Portal Account

There are two ways to manage shared messages with a patient portal account. If you would like to manage all shared messages for the same patient, it is recommended to manage them through the patient file. See how <u>here</u>. If you would like to follow up on all messages shared through the portal, that have not yet been seen by the recipient, it is recommended to manage them through your Portfolio tab.

To manage messages shared from the patient file, follow steps below:

#### 1. Access the patient file for which you want to manage messages.

2. Click on the *History* tab in the right navigation menu; then, on the *Communications* tab at the top of the page.

| Heal<br>File I | (Mr.) Smith, John d<br>Health Card SMJ85022306 (2025 / 01)<br>File Numbers N001000048<br>Date of Birth 1985/02/23 (35y 1m) |                                     | <ul> <li>+1 (555) 555-9990 (Personal - Phone)</li> <li>1224, Stanley Street, Montreal, Quebec<br/>Canada</li> <li>johnnysmithmt85@gmail.com (Personal)</li> </ul> |           |       | ✓ Dr. Ch<br>□ N/A<br>鬯 N/A | narles Lee     | (Cose) (Cose) ( |    |
|----------------|----------------------------------------------------------------------------------------------------|-------------------------------------|----------------------------------------------------------------------------------------------------|-----------|-------|----------------------------|----------------|----------------------------------------------------------------------------------------------------|----|
|                |                                                                                                    |                                     | Appointment                                                                                                    | Messaging | Tasks | Recall                     | Communications | Private Billing                                                                                                    |    |
| Commun         | ications                                                                                                    |                                     |                                                                                                    |           |       |                            |                |                                                                                                    | C  |
| 2020/04        | Dr. Lapointe, Jean<br>4/07 at 10:24:45 AM                                                                                  | Left a Message<br>This is a message |                                                                                                    |           |       |                            |                | #                                                                                                    |    |
|                |                                                                                                    |                                     |                                                                                                    |           |       |                            |                |                                                                                                    | E. |
|                |                                                                                                    |                                     |                                                                                                    |           |       |                            |                |                                                                                                    | 4  |
|                |                                                                                                    |                                     |                                                                                                    |           |       |                            |                |                                                                                                    | 4  |
|                |                                                                                                    |                                     |                                                                                                    |           |       |                            |                |                                                                                                    |    |
|                |                                                                                                    |                                     |                                                                                                    |           |       |                            |                |                                                                                                    | -  |

• The message history for all messages shared with the patient appears on this page.

- A message with a green dot has been shared with and seen by the patient.
- A message with an orange dot has been shared, but was not seen by the patient.
- A message with a red dot is no longer being shared with the patient.

#### 3. Click on the icon to the right of a message to open the *Send To Portal* window.

• A new window opens.

**a.** Select, if necessary, Revoke All so that the message is no longer accessible on the patient's portal account. Use this method if you have shared a message by mistake or if the message is no longer relevant.

| SEND TO PORTAL    | ×                                |    |
|-------------------|----------------------------------|----|
| NEW MESSAGE       |                                  |    |
| This is a message |                                  | 10 |
|                   | Revoke All Cancel Sync To Portal |    |

• The communication is automatically removed from the patient portal.

To manage all messages shared from the Portfolio tab, follow steps listed below:

**1.** Go to the *Portfolio* tab. Note that only users with a clinician account can access the *Portfolio* tab.

2. Click on *Pending Items* in the left margin of the *Portal* section.

| IYLE CALENDAR                              | PATIENTS COMMUNICATIONS | DOCUMENTS BILLING SCHEDULING |                                                                         | IG SETTINGS               |                |            |
|--------------------------------------------|-------------------------|------------------------------|-------------------------------------------------------------------------|---------------------------|----------------|------------|
| To Approve                                 | Pending Items           |                              |                                                                         | <b>C</b> *                |                |            |
| - Supervision                              | PATIENT                 | PHONE                        | ITEM                                                                    | DATE                      | USER           | PORTAL     |
| Requests<br>- My Requests<br>- Supervision | Smith, John             | +1 (555) 555 9990 (-Phone)   | Message: This is a message                                              | 2020/04/07 at 10:24:46 AM | Lapointe, Jean | <b>*</b>   |
| Referrals                                  | Hébert, Éric            |                              | Document: -                                                             | 2020/04/06 at 16:01:08 PM | Lapointe, Jean | <b>#</b>   |
| - Supervision                              | Bernier, Manon          | +1 (581) 234 1118 (-Cell)    | Message: Formule sanguine,<br>Bonjour, Votre culture de gorge est posit | 2020/04/03 at 14:47:23 PM | Lapointe, Jean | 45         |
| Faxes<br>- My Faxes<br>- Falled Faxes (80  | Hébert, Thomas          |                              | Message: -<br>Ceci est un message                                       | 2020/04/03 at 14:17:49 PM | Lapointe, Jean | #          |
| Portal<br>- Pending Items                  | Hébert, Thomas          |                              | Document: -                                                             | 2020/04/03 at 14:17:49 PM | Lapointe, Jean | <b>#</b>   |
| - CSST Documents                           | Bernier, Manon          | +1 (581) 234 1118 (-Cell)    | Message: Formule sanguine<br>Bonjour, Votre culture de gorge est posit  | 2020/04/02 at 18:33:15 PM | Lapointe, Jean | 4 <b>*</b> |

- A table lists all items shared with patients.
- An item with a blue icon indicates that at least one artifact is attached. It can be a document, a result, or even an invoice.
- An item with a grey icon indicates that only a message is shared.

3. Perform, as needed, a search in the dedicated field using the name, the last name, the patient's phone number or the content of a shared message.

4. If necessary, click on the settings icon and filter items by their type in order to display messages only.

- a. Check the box in line with *Messages*.
  - b. Click *OK* to apply the filter.

|                       |                                                                                                    | C *                                                                                                    |                                                                                    |
|-----------------------|----------------------------------------------------------------------------------------------------|----------------------------------------------------------------------------------------------------|------------------------------------------------------------------------------------|
| Date                  | Sites                                                                                                    | Clinicians                                                                                                    | Item Type                                                                          |
| Today<br>Today        | <ul> <li>CLINIC A</li> <li>CLINIC B</li> <li>CLINIC C</li> <li>CLINIC D</li> <li>CLINIC E</li> <li>Clinique Démo</li> <li>organisation test 12</li> </ul> | SEARCH Dr. Allergologue, Spécialiste Dr. Aubé, Julien Dr. Avjwin-Descoteaux, Laurie Dr. Beaudoin, Isabelle Dr. Beaulieu, Oscar Dr. Belleville, Léa Dr. Bernard, Roger Dr. Cantillo, Victoria Dr. Caron, Philippe Dr. Castro, Philippe Dr. Chirurgien, Spécialiste Dr. Cormier, Simon Dr. Cornet, Isabelle Dr. Courtois, Alex | <ul> <li>Documents</li> <li>Invoices</li> <li>Messages</li> <li>Results</li> </ul> |
| 50 V RESULTS PER PAGE |                                                                                                    |                                                                                                    | CANCEL                                                                             |

• Only messages are now visible in the window.

#### 5. Click on the portal icon to the right of a communication to access its contents.

- A new window opens.
  - a. Select , if necessary, *Revoke all* so that the message is no longer visible on the patient portal account. Use this method if you have shared a message by mistake or if the message is no longer relevant.

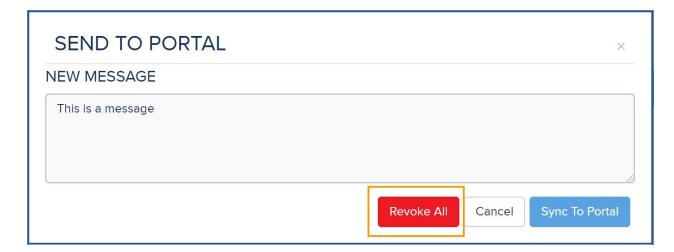

• The communication is automatically removed from the window as well as the patient's portal.

# Managing all items shared and unread through the portfolio

## Configure the display of items shared with the portal through your Portfolio

It is possible for a MYLE user to share communications, documents, results, and invoices with the portal account for patients of the clinic. For users having a clinical account, it is possible to manage unread items by all collaborators of the clinic through your Portfolio. To do this, follow steps listed below:

- **1. Go to the** *Portfolio* **tab.** Note that only users with a clinical account can access the Portfolio tab.
- 2. Click on *Pending Items* under the *Portal* section in the left menu. Note that only items unread by the recipient are displayed.

| MYLE CALENDAR                                | PATIENTS COMMUNICATIONS | 2     2     S DOCUMENTS BILLING SCHEDULING | RESULTS LISTS PORTFOLIO REPORTI                                        | NG SETTINGS               |                |          |
|----------------------------------------------|-------------------------|--------------------------------------------|------------------------------------------------------------------------|---------------------------|----------------|----------|
| To Approve                                   | Pending Items           |                                            |                                                                        | <b>c</b> *                |                |          |
| - Supervision                                | PATIENT                 | PHONE                                      | ITEM                                                                   | DATE                      | USER           | PORTAL   |
| Requests<br>- My Requests<br>- Supervision   | Smith, John             | +1 (555) 555 9990 (-Phone)                 | Message: This is a message                                             | 2020/04/07 at 10:24:46 AM | Lapointe, Jean | #        |
| Referrals<br>- My Referrals<br>- Supervision | Hébert, Éric            |                                            | Document: -                                                            | 2020/04/06 at 16:01:08 PM | Lapointe, Jean | <b>4</b> |
| - Supervision                                | Bernier, Manon          | +1 (581) 234 1118 (-Cell)                  | Message: Formule sanguine,<br>Bonjour, Votre culture de gorge est posi | 2020/04/03 at 14:47:23 PM | Lapointe, Jean | 40       |
| Faxes<br>- My Faxes<br>- Failed Faxes        | Hébert, Thomas          |                                            | Message: -<br>Ceci est un message                                      | 2020/04/03 at 14:17:49 PM | Lapointe, Jean | <b>#</b> |
| Portal<br><u> - Pending Items</u>            | Hébert, Thomas          |                                            | Document: -                                                            | 2020/04/03 at 14:17:49 PM | Lapointe, Jean | <b>#</b> |
| - CSST Documents                             | Bernier, Manon          | +1 (581) 234 1118 (-Cell)                  | Message: Formule sanguine<br>Bonjour, Votre culture de gorge est posi  | 2020/04/02 at 18:33:15 PM | Lapointe, Jean | 45       |

• By default, only items shared by you are displayed.

- A blue icon indicates that at least one artifact is shared with the portal account.
- A grey icon indicates that only a message is shared with the portal account.
- The orange dot indicates that the shared item has not yet been seen by the patient. The item is pending. When the patient will have consulted the item, it will disappear from the table.
- 3. Click on the settings icon in the top right corner of the page to select items to display.

|                |                                                                                                    | C *                                                                                                    |                                                                                    |
|----------------|----------------------------------------------------------------------------------------------------|----------------------------------------------------------------------------------------------------|------------------------------------------------------------------------------------|
| Date           | Sites                                                                                                    | Clinicians                                                                                                    | 🔲 Item Type                                                                        |
| Today          | <ul> <li>CLINIC A</li> <li>CLINIC B</li> <li>CLINIC C</li> <li>CLINIC D</li> <li>CLINIC E</li> <li>CLINIC E</li> <li>Clinique Démo</li> <li>organisation test 12</li> </ul> | SEARCH         Dr. Allergologue, Spécialiste         Dr. Aubé, Julien         Dr. Aylwin-Descoteaux, Laurie         Dr. Beaudion, Isabelle         Dr. Beaulieu, Oscar         Dr. Belleville, Léa         Dr. Cantillo, Victoria         Dr. Carton, Philippe         Dr. Chirurgien, Spécialiste         Dr. Cornet, Isabelle         Dr. Cornet, Isabelle | <ul> <li>Documents</li> <li>Invoices</li> <li>Messages</li> <li>Results</li> </ul> |
| 50 RESULTS PER | PAGE                                                                                                    |                                                                                                    | CANCEL                                                                             |

# a. Display items according to specific dates defined by entering one or both fields in the *Date* column.

- i. Enter a date in the top field to display only items shared starting from the selected date inclusively. Use the calendar icon to select a date or click on *Today* to enter the current date.
- ii. Add a date in the lower field to display only items shared before the selected date inclusively. Use the calendar icon to select a date or click on *Today* to enter the current date.
- iii. Enter a date in both fields to display all items shared during the interval between the selected dates inclusively.

|                                                                           |    |                                     |                                           |                                  |                                                                                             |                                                                                                    | <b>₽ С *</b>                                                                                                    |                                                                                                 |
|---------------------------------------------------------------------------|----|-------------------------------------|-------------------------------------------|----------------------------------|---------------------------------------------------------------------------------------------|----------------------------------------------------------------------------------------------------|----------------------------------------------------------------------------------------------------|-------------------------------------------------------------------------------------------------|
| Date                                                                      |    |                                     |                                           |                                  |                                                                                             | Sites                                                                                                    | Clinicians                                                                                                    | Status                                                                                          |
| 2020/03/<br>Foday<br>30<br>29 30<br>5 6<br>12 13<br>19 20<br>26 27<br>3 4 | Aŗ | We<br>1<br>8<br>15<br>22<br>29<br>6 | 20<br>Th<br>2<br>9<br>16<br>23<br>30<br>7 | Fr 3<br>10<br>17<br>24<br>1<br>8 | <ul> <li>Sa</li> <li>4</li> <li>11</li> <li>18</li> <li>25</li> <li>2</li> <li>9</li> </ul> | <ul> <li>CLINIC A</li> <li>CLINIC B</li> <li>CLINIC C</li> <li>CLINIC D</li> <li>CLINIC E</li> <li>Clinique Démo</li> <li>organisation test 12</li> <li>ONLY SELECTED SITES</li> </ul> | SEARCH         Dr Allergologue, Spécialiste         Dr Aubé, Julien         Dr Aylwin-Descoteaux, Laurie         Dr Beaudoin, Isabelle         Dr Beaulieu, Oscar         Dr Belleville, Léa         Dr Bernard, Roger         Dr Cantillo, Victoria         Dr Cantillo, Victoria         Dr Caron, Philippe         Dr Chirurgien, Spécialiste         Dr Cormier, Simon         Dr Courtois, Alex | <ul> <li>Approuvée</li> <li>✓ En attente</li> <li>✓ Non-approuvée</li> <li>Retournée</li> </ul> |
| ŧ                                                                         | 50 | ▼ R                                 | ESULI                                     | TS PE                            | R PAGE                                                                                      |                                                                                                    |                                                                                                    | CANCEL OK                                                                                       |

- **b.** Checkmark the box aligned with a site to update the list of clinicians. It is possible to select more than one site.
  - i. Check the box at the top of the column named *Sites* to select all sites simultaneously.

|                              |                                                                                                    | C *                                                                                                    |                                                                                    |
|------------------------------|----------------------------------------------------------------------------------------------------|----------------------------------------------------------------------------------------------------|------------------------------------------------------------------------------------|
| Date                         | Sites                                                                                                    | Clinicians                                                                                                    | Item Type                                                                          |
| Today<br>Today<br>Today      | <ul> <li>CLINIC A</li> <li>CLINIC B</li> <li>CLINIC C</li> <li>CLINIC D</li> <li>CLINIC E</li> <li>Clinique Démo</li> <li>organisation test 12</li> </ul> | SEARCH Dr. Allergologue, Spécialiste Dr. Aubé, Julien Dr. Avbé, Julien Dr. Avjwin-Descoteaux, Laurie Dr. Beaudoin, Isabelle Dr. Beaulieu, Oscar Dr. Belleville, Léa Dr. Bernard, Roger Dr. Cantillo, Victoria Dr. Caron, Philippe Dr. Castro, Philippe Dr. Castro, Philippe Dr. Chirurgien, Spécialiste Dr. Cormier, Simon Dr. Cornet, Isabelle Dr. Courtois, Alex | <ul> <li>Documents</li> <li>Invoices</li> <li>Messages</li> <li>Results</li> </ul> |
| 50 <b>•</b> RESULTS PER PAGE |                                                                                                    |                                                                                                    | CANCEL                                                                             |

- c. Add shared items from one of your colleagues to your list by adding a checkmark next to their name. It is possible to select more than one clinician.
  - i. Note that contributors in the list represent those from selected sites.
  - ii. Enter their name in the search field to find it in the list and check the box to the left of their name.
  - iii. Check the box at the top of the *Cliniciens* column to select all contributors simultaneously.

|                         |                                                                                                    | C *                                                                                                    |                                                                           |
|-------------------------|----------------------------------------------------------------------------------------------------|----------------------------------------------------------------------------------------------------|---------------------------------------------------------------------------|
| Date                    | Sites                                                                                                    | Clinicians                                                                                                    | 🔲 Item Type                                                               |
| Today<br>Today<br>Today | <ul> <li>CLINIC A</li> <li>CLINIC B</li> <li>CLINIC C</li> <li>CLINIC D</li> <li>CLINIC E</li> <li>Clinique Démo</li> <li>organisation test 12</li> </ul> | SEARCH Dr. Allergologue, Spécialiste Dr. Aubé, Julien Dr. Avlwin-Descoteaux, Laurie Dr. Beaudoin, Isabelle Dr. Beaulieu, Oscar Dr. Belleville, Léa Dr. Bernard, Roger Dr. Cantillo, Victoria Dr. Caron, Philippe Dr. Castro, Philippe Dr. Castro, Philippe Dr. Chirurgien, Spécialiste Dr. Cormier, Simon Dr. Cornte, Isabelle Dr. Courtois, Alex | Documents <ul> <li>Invoices</li> <li>Messages</li> <li>Results</li> </ul> |
| 50 V RESULTS PER PAGE   |                                                                                                    |                                                                                                    | CANCEL                                                                    |

- d. Define the item type that you would like to display in the window by selecting options in the *Item Type* column. It is possible to select more than one item.
  - i. Check *Documents* to display shared documents.
  - ii. Select *Invoices* to display shared invoices.
  - iii. Click on *Messages* to display shared messages.

|                  |                                                                                                    | C *                                                                                                    |                                  |
|------------------|----------------------------------------------------------------------------------------------------|----------------------------------------------------------------------------------------------------|----------------------------------|
| Date             | Sites                                                                                                    | Clinicians                                                                                                    | 🔲 Item Type                      |
| Today<br>Today   | <ul> <li>CLINIC A</li> <li>CLINIC B</li> <li>CLINIC C</li> <li>CLINIC D</li> <li>CLINIC E</li> <li>Clinique Démo</li> <li>organisation test 12</li> </ul> | SEARCH         Dr. Allergologue, Spécialiste         Dr. Aubé, Julien         Dr. Ayiwin-Descoteaux, Laurie         Dr. Beaudioin, Isabelle         Dr. Beaulieu, Oscar         Dr. Belleville, Léa         Dr. Bernard, Roger         Dr. Cantillo, Victoria         Dr. Carton, Philippe         Dr. Cormier, Simon         Dr. Cornet, Isabelle         Dr. Courtois, Alex | Documents<br>Invoices<br>Results |
| 50 V RESULTS PER | PAGE                                                                                                    |                                                                                                    | CANCEL                           |

iv. Checkmark *Results* to display shared results.

- e. Click *OK* in the bottom right corner of the window to apply filters to displayed items or *Cancel* to keep the same view.
- 4 Modify the number and order of table columns in your portfolio by clicking on the settings icon at the top right corner of the page.
  - a. Select the settings icon at the bottom left corner of the window.

|                         |                                                                                                    | <b>c</b> *                                                                                                    |                              |
|-------------------------|----------------------------------------------------------------------------------------------------|----------------------------------------------------------------------------------------------------|------------------------------|
| Date                    | Sites                                                                                                    | Clinicians                                                                                                    | 🔲 Item Type                  |
| Today Today Today Today | <ul> <li>CLINIC A</li> <li>CLINIC B</li> <li>CLINIC C</li> <li>CLINIC D</li> <li>CLINIC E</li> <li>Clinique Démo</li> <li>organisation test 12</li> </ul> | SEARCH Dr. Allergologue, Spécialiste Dr. Aubé, Julien Dr. Aylwin-Descoteaux, Laurie Dr. Beaudion, Isabelle Dr. Beaulieu, Oscar Dr. Benard, Roger Dr. Cantillo, Victoria Dr. Castro, Philippe Dr. Castro, Philippe Dr. Chirurgien, Spécialiste Dr. Cormer, Simon Dr. Cornet, Isabelle Dr. Courtols, Alex | Documents  Messages  Results |
| 50 TRESULTS PER PAGE    |                                                                                                    |                                                                                                    | CANCELOK                     |

• A new window opens.

| COLUMN DISPLAY CONFIGURA | ATION                                                                                     | ×             |
|--------------------------|-------------------------------------------------------------------------------------------|---------------|
| Available Columns User   | Displayed Columns          Patient         Phone         Item         Date         Portal | <b>↑</b><br>↓ |
|                          | Cancel                                                                                    | Save          |

b. Modify the column order in your window by selecting a title in the *Displayed Columns* section.

- Use the arrows to the right of the section to move it.
- Items at the top of the section appear to the left of the window and items at the bottom of the section appear on the right of the window.
- c. Completely remove a column from your window by selecting the title in the *Displayed Columns* section.
  - Use the arrow pointing left to move the title into the *Available Columns* section.
- d. Add a column to your window by selecting the title in the *Available Columns* section.
  - Use the arrow pointing to the right to move a title in the *Displayed Columns* section.
- e. Click on *Save* to apply modifications to your portfolio window or on *Cancel* to close the window.

## **Modifying Shared Items from the Portfolio**

It is possible to modify items shared with a portal account at all times. To modify an item in waiting from your Portfolio, follow steps listed below:

- **1. Go to the** *Portfolio* **tab.** Note that only users with a clinical account can access the *Portfolio* tab.
- 2. Click on Pending Items under the *Portal* section in the left menu.
  - **a.** By default, only items shared by you are displayed. To configure the display click here.
  - **b.** The orange dot indicates that the shared item has not yet been seen by the patient. Once the patient has seen the item, it will disappear from the window.
- 3. Use the search field to find the item you would like to modify.
- 4. Click on the portal icon, to the right of the item, to open the Send to Portal window.

| To Approve                                  | Pending Items     |                            |                                                                                        | <b>c</b> *                |                |                  |
|---------------------------------------------|-------------------|----------------------------|----------------------------------------------------------------------------------------|---------------------------|----------------|------------------|
| - My Notes<br>- Supervision                 | PATIENT           | PHONE                      | ITEM                                                                                   | DATE                      | USER           | PORTAL           |
| equests<br>- My Requests<br>- Supervision   | Smith, John       | +1 (555) 555 9990 (-Phone) | Message: This is a message                                                             | 2020/04/07 at 10:24:46 AM | Lapointe, Jean | #                |
| eferrals<br>- My Referrals<br>- Supervision | Hébert, Éric      |                            | Document: -                                                                            | 2020/04/06 at 16:01:08 PM | Lapointe, Jean | <b>#</b>         |
|                                             | Bernier, Manon    | +1 (581) 234 1118 (-Cell)  | Message: Formule sanguine,<br>Bonjour, Votre culture de gorge est posit                | 2020/04/03 at 14:47:23 PM | Lapointe, Jean | 45               |
| axes<br>- My Faxes<br>- Failed Faxes (9     | Hébert, Thomas    |                            | Message: -<br>Ceci est un message                                                      | 2020/04/03 at 14:17:49 PM | Lapointe, Jean | <b>#</b>         |
| ortal<br>- Pending Items                    | Hébert, Thomas    |                            | Document: -                                                                            | 2020/04/03 at 14:17:49 PM | Lapointe, Jean | <b>#</b>         |
| CSST Documents                              | Bernier, Manon    | +1 (581) 234 1118 (-Cell)  | Message: Formule sanguine<br>Bonjour, Votre culture de gorge est posit                 | 2020/04/02 at 18:33:15 PM | Lapointe, Jean | #                |
|                                             | Bernier, Manon    | +1 (581) 234 1118 (-Cell)  | Message: Formule sanguine,<br>Tout est beau, on se revoir au besoin.                   | 2020/04/02 at 17:59:19 PM | Lapointe, Jean | 4\$ <sup>0</sup> |
|                                             | D Test EN, Marion |                            | Message: This is a message.                                                            | 2020/04/02 at 17:15:40 PM | Lapointe, Jean | 4¢ <sup>0</sup>  |
|                                             | Blouin, Kassandra | +1 (444) 444 4444 (-Cell)  | Message: Formule sanguine,Réticulocyte<br>Bonjour, Votre résultat a été reçu et est r. | 2020/04/02 at 16:16:10 PM | Lapointe, Jean | <b>#</b>         |
|                                             | Blouin, Kassandra | +1 (444) 444 4444 (-Cell)  | Result: Formule sanguine,Réticulocytes                                                 | 2020/04/02 at 16:16:10 PM | Lapointe, Jean | t.               |

- A blue icon indicates that at least one artifact is shared with the portal account.
- A grey icon indicates that only a message is shared with the portal account.
- A new window with the detail of the shared item opens.

| Exam request.pdf                                                                          | 1/1                                                                                      | ¢ 🛓                                                                         | Ð | SEND TO PORTAL                                                                                               | ×                              |
|-------------------------------------------------------------------------------------------|------------------------------------------------------------------------------------------|-----------------------------------------------------------------------------|---|----------------------------------------------------------------------------------------------------|--------------------------------|
|                                                                                           | Clinique Démo<br>1224 Rue Stanley, Montreal, Quebec, H3B1H7, C<br>Tel: +1-(185) 563-3327 | Sanada                                                                      |   | SUBJECT                                                                                                    |                                |
| Ms. Bernier, Manon<br>Health Card BERM<br>DOB 1964-(<br>Gender Femal<br>File Number D1234 | 06-18 Addr                                                                               | Tel +1-(581) 234-1118<br>1224 Stanley<br>Montréal, Quebec<br>J2S7Z7, Canada |   | MESSAGES Dr Lapointe, Jean 2020-04-07 at 10:48:25 AM Negative test                                           | #                              |
| REQUEST<br>Description test                                                               |                                                                                          |                                                                             |   | DOCUMENT          Image: Second system         Image: Second system         File(s)         Exam request.pdf | # <sup>•</sup>                 |
|                                                                                           |                                                                                          |                                                                             | # | NEW MESSAGE<br>This is a message.                                                                            |                                |
|                                                                                           |                                                                                          |                                                                             | + |                                                                                                    | elect from list<br>c To Portal |

## 1. Modify items shared with the patient portal account.

- a. Note that modifications can only be made to items with a blue icon. Items with a grey icon can only be revoked. See how here.
- b. Send a new message to the patient about a first message by adding it to the New Message text field.
  - i. Click on Sync To Portal to send it all.

| SEND TO PORTAL                                               | ×                        |
|--------------------------------------------------------------|--------------------------|
| SUBJECT                                                      |                          |
|                                                              |                          |
| MESSAGES                                                     |                          |
| Dr Lapointe, Jean 2020-04-07 at 10:49:20 AM<br>Negative test | #                        |
| DOCUMENT                                                     |                          |
| Results - Laboratory                                         | <b>#</b>                 |
| File(s) Exam request.pdf                                     |                          |
|                                                              |                          |
|                                                              |                          |
| NEW MESSAGE                                                  |                          |
|                                                              |                          |
|                                                              |                          |
|                                                              | ct from list<br>o Portal |

c. Revoke or add an item to share by checking or unchecking the box aligned with the item.

| SEND TO PORTAL                                               | ×        |
|--------------------------------------------------------------|----------|
| SUBJECT                                                      |          |
| -                                                            |          |
| MESSAGES                                                     |          |
| Dr Lapointe, Jean 2020-04-07 at 10:49:20 AM<br>Negative test | #        |
| DOCUMENT                                                     |          |
| Results - Laboratory                                         | #        |
| File(s) Exam request.pdf                                     |          |
|                                                              |          |
|                                                              |          |
| NEW MESSAGE                                                  |          |
|                                                              |          |
|                                                              |          |
| Revoke All Cancel Sync To                                    | o Portal |

- i. Click on *Sync to Portal* to send everything.
- d. Revoke the entire item by clicking on *Revoke All*.

| Exam request.pdf | 1/1                                                               | ¢ 4                                                                            | : <b>a</b>  | SEND TO PORTAL                                                                                                    | ×                                  |
|------------------|-------------------------------------------------------------------|--------------------------------------------------------------------------------|-------------|----------------------------------------------------------------------------------------------------|------------------------------------|
| DOB              | BERNA64561804 (2023-02) T<br>1964-06-18 Addres<br>Penale<br>D1234 | iel +1-(581) 234-1118<br>ss 1224 Stanley<br>Montréal, Quebec<br>J2S727, Canada |             | SUBJECT<br>-<br>MESSAGES<br>D Lapointe, Jean 2020-04-07 at 10:49:20 AM<br>Negative test<br>DOCUMENT<br>Mesults - Laboratory<br>File(s) Exam request.pdf | <b>₽</b>                           |
|                  |                                                                   |                                                                                | #<br>+<br>- | NEW MESSAGE                                                                                                    | Select from list<br>Sync To Portal |

i. Note that revoking an item removes it from the *Pending Items* of your portfolio.

# Annexe

# **Guided Exercises**

The objective of this exercise is to guide you in acquiring sufficient knowledge of the patient portal.

In order to complete these exercises, you will need two test patients as well as two email addresses. We recommend that you create them in advance if not already done.

| Account Management - <u>Tutorial</u>                             |                                                                                                    |  |  |  |
|------------------------------------------------------------------|----------------------------------------------------------------------------------------------------|--|--|--|
| 1- Creating a Portal<br>Account through the<br>MYLE Patient File | <ol> <li>Access your test patient #1</li> <li>Click the portal icon on the top right</li> <li>Enter your email, if not already populated</li> <li>Click <i>Send</i></li> <li>Take a note of the generated code</li> <li>Observe the portal icon is now blue with an orange dot.</li> <li>Access your email</li> <li>Open the activation email that you have received</li> <li>Click on the <i>Activate my Account</i> button</li> <li>Enter the code generated in step 5 in the field <i>Clinic Code</i></li> <li>Confirm your password</li> <li>Accept the terms and conditions</li> <li>Return to your test patient in MYLE</li> <li>Observe that the portal icon now has a green checkmark indicating that the invitation to the portal has been accepted</li> </ol> |  |  |  |
| 2- Creating a Portal<br>Account through the<br>Portal Website    | <ol> <li>In this exercise, you create a portal account as if a patient<br/>went directly to the website and created an account.</li> <li>Access your portal website</li> <li>Click <i>Create an account</i></li> <li>Fill in the form (with information corresponding to your<br/>test patient #2)</li> <li>Click <i>Create an account</i></li> <li>Access your email</li> </ol>                                                                                                    |  |  |  |

|                                                             | <ol> <li>Open the activation email received</li> <li>Click <i>Activate my Account</i></li> <li>Accept the terms &amp; conditions</li> </ol>                                                                                                    |  |  |  |
|-------------------------------------------------------------|----------------------------------------------------------------------------------------------------|--|--|--|
| 3- Linking a Portal<br>Account to a Patient<br>File in MYLE | <ol> <li>Access the <i>Calendar</i> tab</li> <li>Access the Patient Search, on the left side of the page</li> <li>Click <i>Search in the Portal</i></li> <li>Search the portal account created in the previous exercise (Creating a Portal Account through the Portal Website), by the name, the Health Insurance Card Number or the email entered during account creation.</li> <li>Click on your portal account that appears in the search results</li> <li>In the window that appears, in the left column, select the corresponding MYLE file.</li> <li>Click Attach</li> </ol> |  |  |  |
| 4- Sharing two Portal<br>Accounts (eg :<br>parent-child)    | <ol> <li>Access one of your test patients, that will perform account<br/>management (parent)</li> <li>Access the <i>Portal section</i>, that is found in the <i>Patient Profile</i><br/>tab</li> <li>In the section <i>Access Control</i>, click <i>Add</i></li> <li>Search a child account, select it and click <i>Link</i></li> <li>Click <i>Save</i></li> <li>Go to the portal account of your test patient</li> <li>Observe that the name of the account linked during this<br/>exercise appears in the account</li> </ol>                                                     |  |  |  |
| Sharing documents - <u>Tutorial</u>                         |                                                                                                    |  |  |  |
| 5- Sharing a Scanned<br>Document                            | <ol> <li>Access your test patient</li> <li>Access the <i>Received Documents</i></li> <li>Click on the portal button appearing on the line with document details</li> <li>Insert a comment</li> <li>Click <i>Sync to Portal</i></li> </ol>                                                                                                    |  |  |  |

| 6- Consult a Shared<br>Document on the<br>Portal | <ol> <li>Access the portal website</li> <li>Connect to your portal</li> <li>Access the <i>Documents</i> section of your portal</li> <li>Click on the document to visualize (note that the collaborator comment is visible without having to click on the document)</li> </ol> |
|--------------------------------------------------|----------------------------------------------------------------------------------------------------|
|--------------------------------------------------|----------------------------------------------------------------------------------------------------|